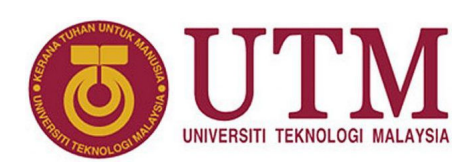

# **Getting Started with Quartus**

Mun'im Zabidi, Musa Mokji, Izam Kamisian, Norhafizah Ramli

#### **Abstract**

This article introduces the Quartus software, how to find it, install it and check out the installation. Work in progress. Use at your own risk.

<sup>1</sup>*Department of Electronic and Computer Engineering, School of Electrical Engineering, Faculty of Engineering* \***Corresponding author**: munim@utm.my

#### **1. What is Quartus**

Quartus II is one of the software that can be used for a digital system design and development. It was introduced by Altera and widely used to facilitate system on IC or embedded system development. The tasks are mainly involving simulation and verification process. The designed model are simulated for functional and timing verification on Quartus II before integrated with the actual Altera devices for hardware verification.

In this tutorial, Quartus II 13.0 Web Edition will be used. This software supports both 32-bits and 64-bits operating system. Users may also use other version that meet their system requirement and the targeting Altera device.

Quartus is available in versions 2.2 through 18.0. Up until version 16, the software was called Quartus II. After Intel took over Altera in 2016, three changes were made:

- Intel branding in the software
- The Altera Quartus II is now called Intel® Quartus® Prime and Quartus II Web Edition become Quartus Prime Lite Edition
- Introduction of the Pro edition which supports the partial reconfiguration capability of the new Arria 10 FPGA

Table [2](#page-0-0) summarizes the differences between the versions. As the version numbers get bigger, the software becomes more complex and require more computer resources. Versions 10.0 through 12 should be avoided for beginners as they require knowledge of writing *testbenches* in Verilog or VHDL. Fig. [1](#page-0-1) summarizes the differences of the various Quartus editions.

You can view the complete information on the latest Quartus version at [https://www.altera.com/content/dam/](https://www.altera.com/content/dam/altera-www/global/en_US/pdfs/literature/po/ss-quartus-comparison.pdf) [altera-www/global/en\\_US/pdfs/literature/po/ss-quart](https://www.altera.com/content/dam/altera-www/global/en_US/pdfs/literature/po/ss-quartus-comparison.pdf)us-comparison. [pdf](https://www.altera.com/content/dam/altera-www/global/en_US/pdfs/literature/po/ss-quartus-comparison.pdf).

As a rule of thumb, if your computer's processor is not suitable for number-crunching (such as Celeron/Pentium/i3/Core

M) and has 4 GB RAM or less, choose version 9.1 SP 2. If you computer has an i5/i7 processor and you are working on the latest and most expensive FPGA, choose the latest version.

*Table 1. Quartus Prime editions.*

<span id="page-0-1"></span>

| <b>Edition</b>          | <b>Device Support</b>            | Cost         |  |
|-------------------------|----------------------------------|--------------|--|
| Pro Edition             | Focus on top-of-the-line devices | 30 day trial |  |
| <b>Standard Edition</b> | Widest device support            | 30 day trial |  |
| Lite/Web Edition        | Entry-level                      | Free         |  |

<span id="page-0-0"></span>*Table 2. Quartus differences by simulation waveform entry.*

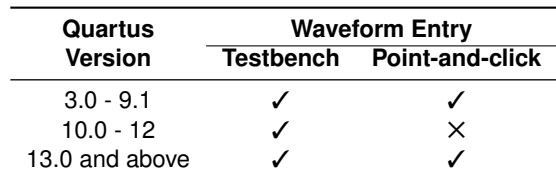

#### **2. Getting Quartus**

This section shows the steps to download version 13.0 of Quartus II Web Edition.

The first step to downloading is to point your browser to <http://http://fpgasoftware.intel.com/?edition=lite>.

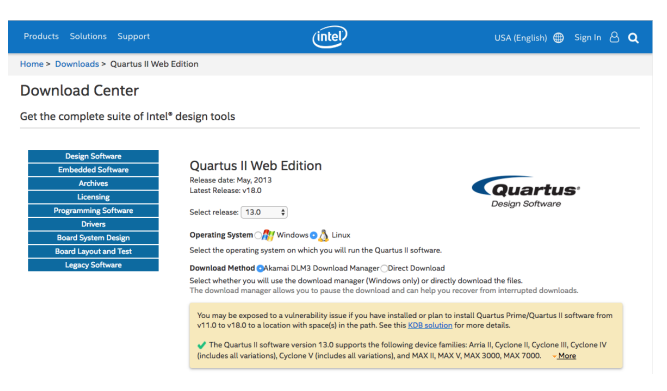

*Figure 1. Choose a version.*

You can download the full Quartus II Web Edition bundle which is 4.4GB. This will download gigabytes worth of device support which you will never use.

#### **Download Only the Necessary Files**

Since you are going to use only the CPLD chip, it is better to download only the necessary files.

1. Choose the *Individual Files* tab, and select both Quartus II and ModelSim-Altera software as shown in Fig. [2.](#page-1-0)

<span id="page-1-0"></span>

| <b>Combined Files</b>    | <b>DVD Files</b><br><b>Individual Files</b>                                                                                          |
|--------------------------|----------------------------------------------------------------------------------------------------|
|                          | <b>Download and install instructions:</b><br>$\div$ More                                                                             |
|                          | Read Intel FPGA Software v13.0 Installation FAQ                                                                                      |
| <b>Quick Start Guide</b> |                                                                                                    |
|                          | <sup>as</sup> On 64-bit operating systems you must install 32-bit compatibility libraries before installing the Quartus II software. |
| Select All               | Ouartus II Web Edition (Free)                                                                                                    |
|                          | Ouartus II Software (includes Nios II EDS)<br>Size: 1.6 GB MD5: 8E2305C95E7F292AC969610361128C36                                     |
|                          | ModelSim-Altera Edition (includes Starter Edition)<br>Size: 776.0 MB MD5: BC5E832631253785F496B0906143EE17                           |

*Figure 2. Choose the design software.*

2. Choose MAX II device support. Deselect all other files.

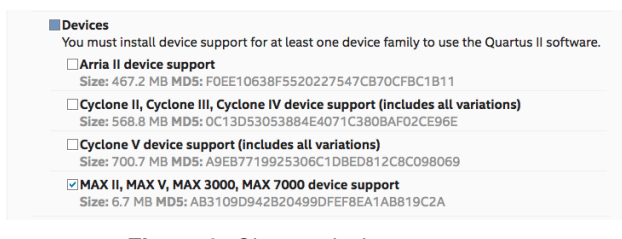

*Figure 3. Choose device support.*

4. Choose Help files if you want. The Help file can be skipped if you want to further reduce the download size.

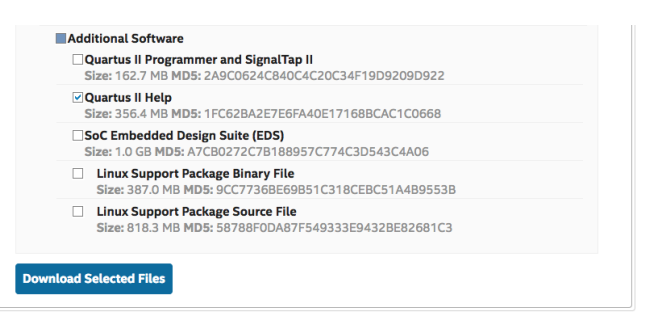

*Figure 4. Choose Programmer and Help files.*

4. Click the Download Selected Files button. You will be asked to enter your password if you have not logged in. And you may have to create an account if you have not done so. If everything is fine, you will download slightly more than 2.8 GB instead of 4.4 GB for the full package. You should have:

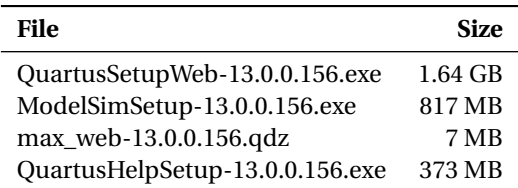

#### **Installing Quartus**

For installation, double-click on the *QuartusLiteSetup* executable file and choose the default values.

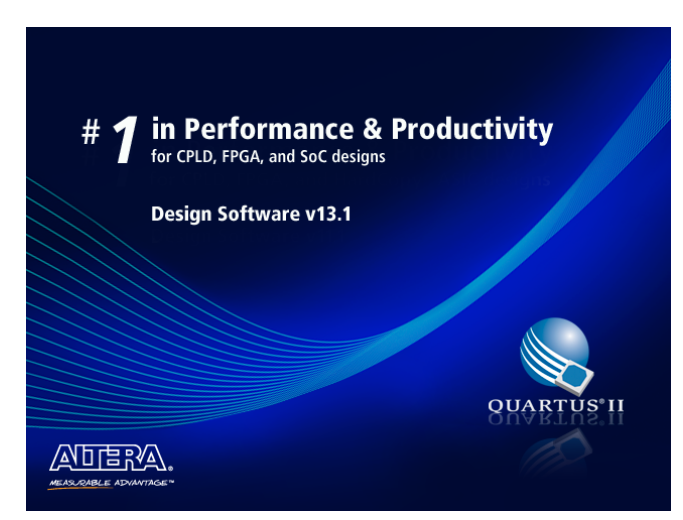

*Figure 5. Quartus II Web Edition splash screen.*

#### **3. Designing with Quartus**

Before you can start experimenting, you should understand how Quartus does its work. Fig. [6](#page-2-0) gives a overview. Note that Quartus software can do much more than what is shown here.

<span id="page-2-0"></span>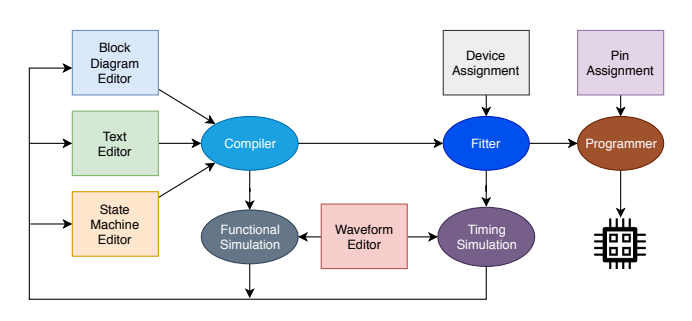

*Figure 6. Design flow using Quartus.*

The square boxes are Quartus editor or dialog boxes which you can use to enter designs or settings. They are:

- **Block diagram editor** for design entry using gates and logic blocks
- **Text editor** for design entry using hardware design language, usually Verilog
- **State machine editor** for entering a state machine
- **Waveform editor** for preparing an input waveform before simulation
- **Device assignment** is a simple dialog box to specify the target device
- **Pin assignment**is a dialog box for setting the input/output pins on the target device

The ovals are internal Quartus operations that execute commands:

- **Compiler** converts a design into a *netlist*
- **Fitter** configures the internal wiring on a target device to the netlist to obtain a *bitstream*
- **Functional simulator** performs *device-independent* simulation based on logic function only without considering the physical device aspects
- **Timing simulator** performs *device-specific* simulation which includes delay estimation. This simulation is slower than functional so it is usually done after a circuit has passed functional simulation.
- **Programmer** download the bitstream into the target device

For simple experiments with digital logic, only two boxes are used: the Block Diagram Editor and the Waveform Editor.

#### **4. Example Design**

This tutorial uses a simple circuit to check out the Quartus installation.

A combinational logic circuit shows the results for three people who vote. The three people are labeled as A, B, and C. If two out of the three people or all of them vote for a particular event, then the output of the circuit becomes HIGH. Else if only one or none of them votes, the output becomes LOW.

<span id="page-2-1"></span>The truth table of the problem description are given in Table [3.](#page-2-1)

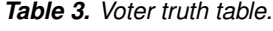

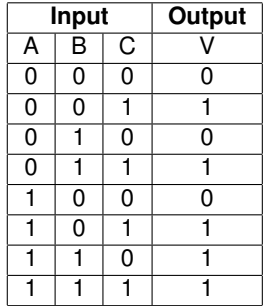

There are several possible Boolean equations that can be derived. After simplifying the equation for *V* , we get

$$
V=AB+BC+AC
$$

We will now enter this circuit in Quartus and simulate its function.

## **5. Specifying Project Settings**

1. Launch Quartus by double-clicking on the icon.

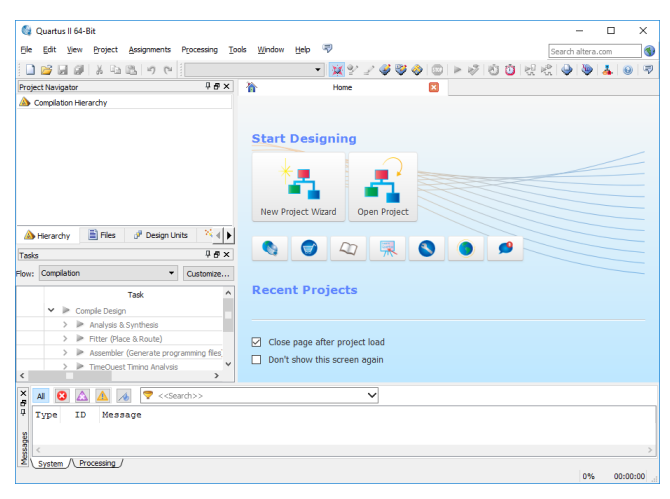

*Figure 7. Quartus II Web Edition welcome screen.*

2. Click **File** ➥ **New Project Wizard**. This will bring us to the introduction page.

| $\mathbf{G}$        | <b>New Project Wizard</b>                                                                                                    |  |
|---------------------|----------------------------------------------------------------------------------------------------|--|
| <b>Introduction</b> |                                                                                                    |  |
|                     | The New Project Wizard helps you create a new project and preliminary project settings, including the following:                                                                                                    |  |
| ۵                   | Project name and directory<br>Name of the top-level design entity<br>Project files and libraries<br>Target device family and device<br>EDA tool settings                                                                                        |  |
|                     | You can change the settings for an existing project and specify additional project-wide settings with the Settings command (Assignments menu). You can use<br>the various pages of the Settings dialog box to add functionality to the project. |  |
|                     |                                                                                                    |  |
|                     |                                                                                                    |  |
|                     |                                                                                                    |  |
|                     |                                                                                                    |  |
|                     |                                                                                                    |  |
|                     |                                                                                                    |  |
|                     |                                                                                                    |  |
|                     |                                                                                                    |  |
|                     |                                                                                                    |  |
|                     |                                                                                                    |  |
|                     |                                                                                                    |  |
|                     | Don't show me this introduction again                                                                                                    |  |
|                     | Next ><br>$<$ Back<br>Finish<br>Cancel<br><b>Help</b>                                                                                                    |  |
|                     |                                                                                                    |  |
|                     |                                                                                                    |  |

*Figure 8. New project Introduction page.*

3. Click $\begin{bmatrix} \overline{\overline{\overline{a}}} \\ \overline{\overline{a}} \end{bmatrix}$ ✂  $\overline{\text{Next}}$  >  $\overline{\text{.}}$  This will bring us to page 1.

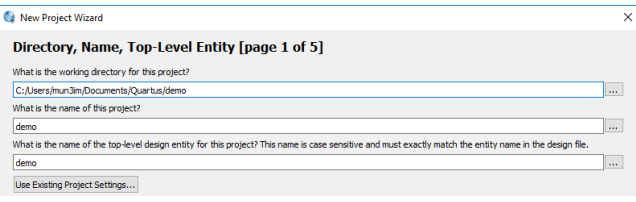

*Figure 9. Quartus II Web Edition welcome screen.*

**Working directory** is the location of your project files. *We strongly suggest to change the directory settings* to avoid problems if you have to reinstall Quartus and to make it easy for backing up your data. You can create a working directory at the root level of your hard disk (e.g. C:\quartusprojects) or inside your documents folder. Once you have decided on the working directory for all your Quartus projects, create a subdirectory for your current design (e.g. Voting).

**Name** is the name of your project. Simply use the same name at the design directory.

**Top level entity** specifies the master file in your design. Unless you have a specific reason, just use the project name.

4.  $\operatorname{Click}[\overline{\text{Finish}}]$  to go directly to the summary page. Skip enck <u>Finan</u> to go and<br>all other pages for now.

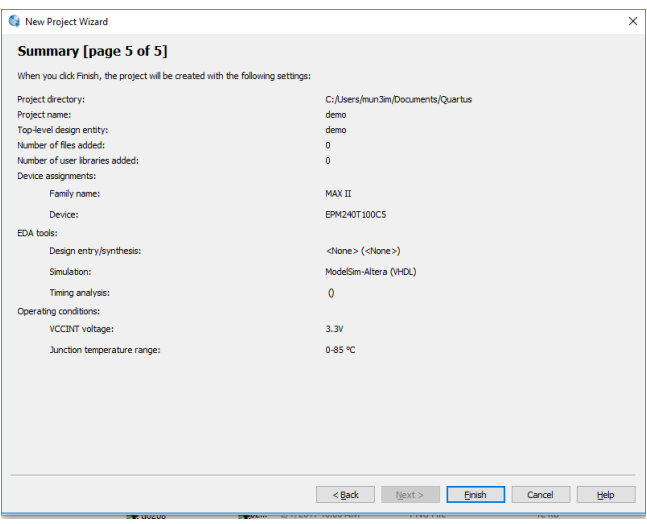

*Figure 10. Finish the Project Wizard.*

5. Click  $\boxed{\text{Finish}}$ . SHEK <u>U III</u><br>Figure [11.](#page-4-0) Finish ]. Notice the voting entity as shown in<br> $\frac{11}{11}$ 

The Quartus program has 4 windows:

- **Project navigator**: displays the design files in your working directory and their relationships
- **Tasks**: shows the progress of design tasks
- **Workspace**: is the area where you enter the design
- **Messages**: displays messages from the tasks e.g. compiler, fitter, simulator

<span id="page-4-0"></span>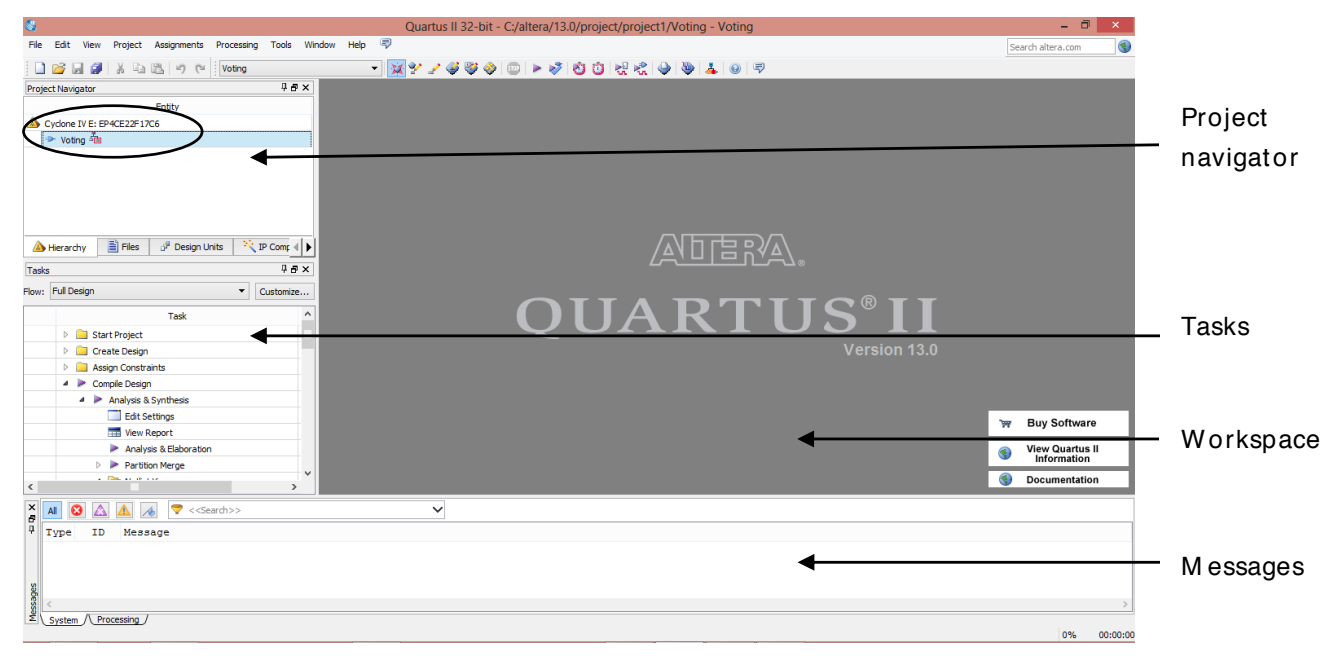

*Figure 11. Quartus layout.*

<span id="page-4-1"></span>凿

# **6. Schematic Entry**

This section creates our design file.

1. Go to **File** ➥ **New** or clicking the New Document icon.

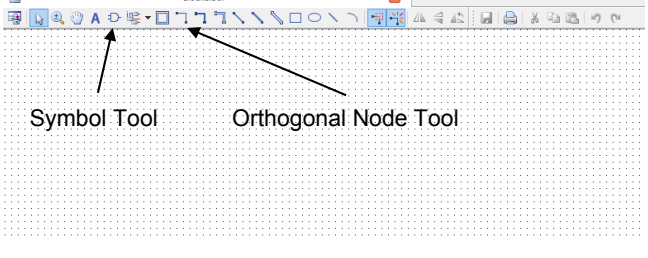

 $\mathbf{z}$ 

Block1.bdf

*Figure 12. Quartus schematic editor.*

3. Click Symbol Tool. A pops up dialog box will appear as shown

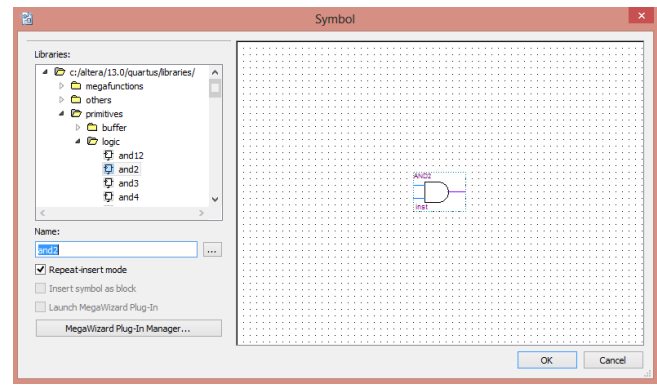

*Figure 13. Add new Symbol.*

4. Expand c:\altera\13.0\quartus\library\, expand primitive and then expand logic

A new dialog box pops up as shown below.

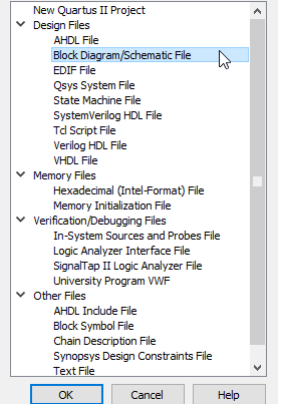

2. Highlight Block Diagram/Schematic File, and click ✂ ✁ working space as shown.  $\vert$  OK  $\vert$ . The schematic entry window will appear on the

File Edit RBE

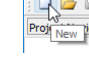

- 5. Select and2 and then check Repeat-insert mode and  $\frac{1}{2}$  then click  $[OK].$
- <span id="page-5-0"></span>6. Place the three (3) and2 gates as shown in Fig. [14](#page-5-0) by clicking on the desired placing area and then press the ✄ ESC keyboard key to returns back to the normal arrow cursor

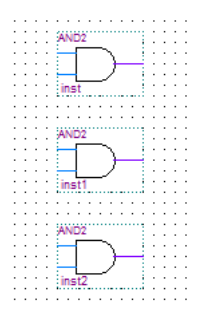

*Figure 14. Add 3 and2 gates.*

<span id="page-5-1"></span>7. Repeat Step 6 to 8 for or3 gate as shown in Fig. [15.](#page-5-1)

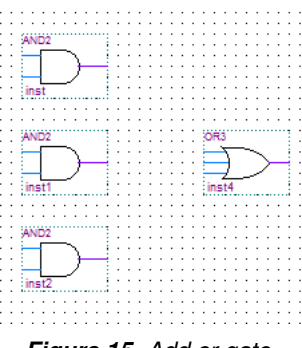

*Figure 15. Add or gate.*

- 8. Another way to add symbol is by clicking anywhere on the schematic editor working space. A menu box will appear. Go to Insert then click Symbol
- 9. Expand c:\altera\13.0\quartus\library\, expand primitive and then expand pin
- 10. Select input then click OK. By now we should have our design entry such shown in Fig. [16.](#page-5-2)

<span id="page-5-2"></span>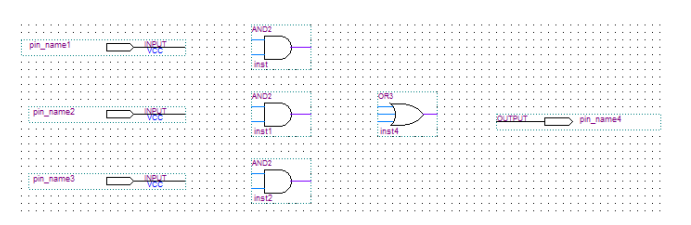

*Figure 16. All gates entered.*

- 11. Place the three (3) unit input pins on the workspace as describe in Step 6
- 12. Repeat step 8 to 11 for one output pin
- 13. Right-click on the top most input pin and click on Properties. We should see a pin properties pops up dialog box
- 14. Rename the pin name as "A". By default, the default value will set to VCC if not, select VCC as shown in Fig.  $17. \text{Click}$  $17. \text{Click}$  $\overline{\phantom{0}}$ Ŭ OK).
- 15. Repeat the Step 13 for pin "B" and "C" and output pin  $"V"$

<span id="page-5-3"></span>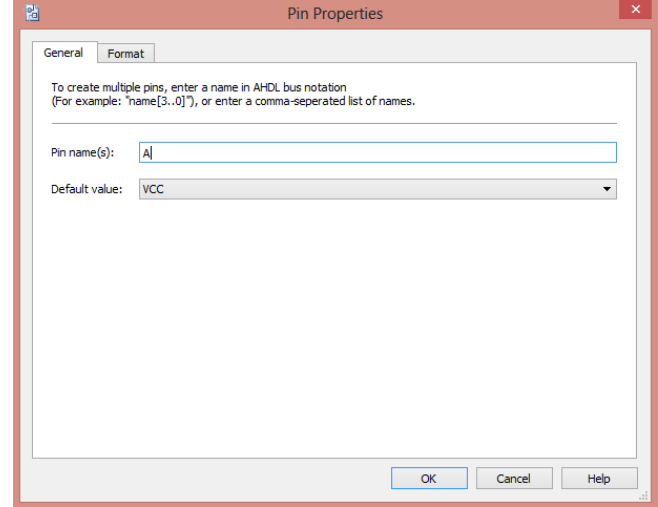

*Figure 17. Naming input pins.*

16. Select Orthogonal Node Tools on the schematic toolbars such shown in Fig. [12.](#page-4-1) Make the circuit connection for the Boolean equation. To this stage, we should see the schematics similar to Fig. [18.](#page-5-4)

<span id="page-5-4"></span>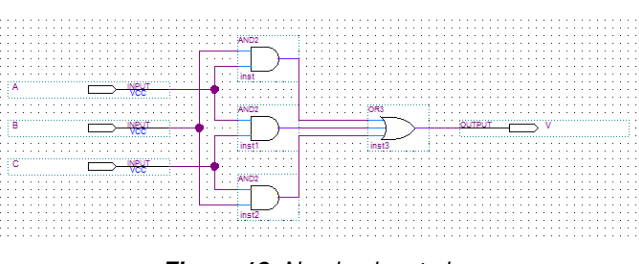

*Figure 18. Naming input pins.*

17. Go to File and click Save All

<span id="page-6-0"></span>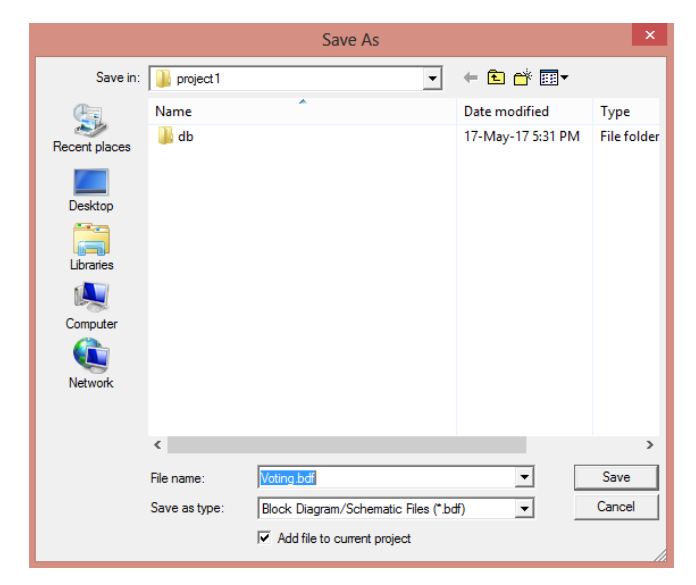

*Figure 19. Save the file.*

18. Go to Process ➡ Start and click Analysis and Synthesis. We can also simply click on the button on the menu bar. The compilation report and a pops up dialog box appear after Analysis & Synthesis compilation such shown in Fig. [20.](#page-6-1) As for this tutorial, we are not going to evaluate the report and warnings. Click  $($ OK $).$ ✁

<span id="page-6-1"></span>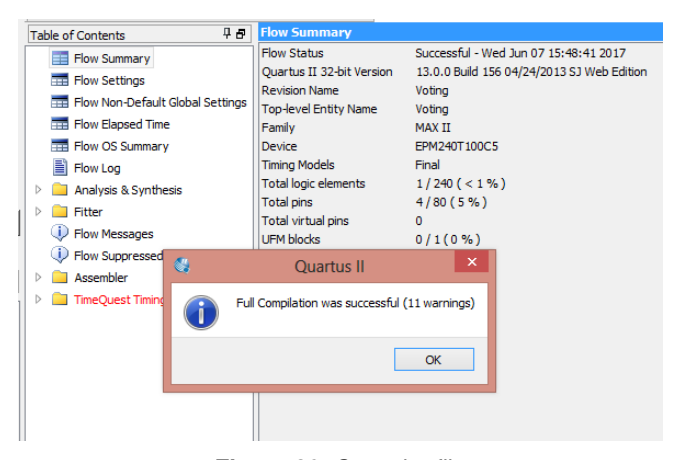

*Figure 20. Save the file.*

### **7. Simulation**

Lorem ipsum dolor sit amet, consectetuer adipiscing elit. Ut purus elit, vestibulum ut, placerat ac, adipiscing vitae, felis. Curabitur dictum gravida mauris. Nam arcu libero, nonummy eget, consectetuer id, vulputate a, magna. Donec vehicula augue eu neque. Pellentesque habitant morbi tristique senectus et netus et malesuada fames ac turpis egestas. Mauris ut leo. Cras viverra metus rhoncus sem. Nulla et lectus vestibulum urna fringilla ultrices. Phasellus eu tellus sit amet tortor gravida placerat. Integer sapien est, iaculis in, pretium quis, viverra ac, nunc. Praesent eget sem vel

leo ultrices bibendum. Aenean faucibus. Morbi dolor nulla, malesuada eu, pulvinar at, mollis ac, nulla. Curabitur auctor semper nulla. Donec varius orci eget risus. Duis nibh mi, congue eu, accumsan eleifend, sagittis quis, diam. Duis eget orci sit amet orci dignissim rutrum.

Nam dui ligula, fringilla a, euismod sodales, sollicitudin vel, wisi. Morbi auctor lorem non justo. Nam lacus libero, pretium at, lobortis vitae, ultricies et, tellus. Donec aliquet, tortor sed accumsan bibendum, erat ligula aliquet magna, vitae ornare odio metus a mi. Morbi ac orci et nisl hendrerit mollis. Suspendisse ut massa. Cras nec ante. Pellentesque a nulla. Cum sociis natoque penatibus et magnis dis parturient montes, nascetur ridiculus mus. Aliquam tincidunt urna. Nulla ullamcorper vestibulum turpis. Pellentesque cursus luctus mauris.

Nulla malesuada porttitor diam. Donec felis erat, congue non, volutpat at, tincidunt tristique, libero. Vivamus viverra fermentum felis. Donec nonummy pellentesque ante. Phasellus adipiscing semper elit. Proin fermentum massa ac quam. Sed diam turpis, molestie vitae, placerat a, molestie nec, leo. Maecenas lacinia. Nam ipsum ligula, eleifend at, accumsan nec, suscipit a, ipsum. Morbi blandit ligula feugiat magna. Nunc eleifend consequat lorem. Sed lacinia nulla vitae enim. Pellentesque tincidunt purus vel magna. Integer non enim. Praesent euismod nunc eu purus. Donec bibendum quam in tellus. Nullam cursus pulvinar lectus. Donec et mi. Nam vulputate metus eu enim. Vestibulum pellentesque felis eu massa.

Quisque ullamcorper placerat ipsum. Cras nibh. Morbi vel justo vitae lacus tincidunt ultrices. Lorem ipsum dolor sit amet, consectetuer adipiscing elit. In hac habitasse platea dictumst. Integer tempus convallis augue. Etiam facilisis. Nunc elementum fermentum wisi. Aenean placerat. Ut imperdiet, enim sed gravida sollicitudin, felis odio placerat quam, ac pulvinar elit purus eget enim. Nunc vitae tortor. Proin tempus nibh sit amet nisl. Vivamus quis tortor vitae risus porta vehicula.

Fusce mauris. Vestibulum luctus nibh at lectus. Sed bibendum, nulla a faucibus semper, leo velit ultricies tellus, ac venenatis arcu wisi vel nisl. Vestibulum diam. Aliquam pellentesque, augue quis sagittis posuere, turpis lacus congue quam, in hendrerit risus eros eget felis. Maecenas eget erat in sapien mattis porttitor. Vestibulum porttitor. Nulla facilisi. Sed a turpis eu lacus commodo facilisis. Morbi fringilla, wisi in dignissim interdum, justo lectus sagittis dui, et vehicula libero dui cursus dui. Mauris tempor ligula sed lacus. Duis cursus enim ut augue. Cras ac magna. Cras nulla. Nulla egestas. Curabitur a leo. Quisque egestas wisi eget nunc. Nam feugiat lacus vel est. Curabitur consectetuer.

Suspendisse vel felis. Ut lorem lorem, interdum eu, tincidunt sit amet, laoreet vitae, arcu. Aenean faucibus pede eu ante. Praesent enim elit, rutrum at, molestie non, nonummy vel, nisl. Ut lectus eros, malesuada sit amet, fermentum eu, sodales cursus, magna. Donec eu purus. Quisque vehicula, urna sed ultricies auctor, pede lorem egestas dui,

et convallis elit erat sed nulla. Donec luctus. Curabitur et nunc. Aliquam dolor odio, commodo pretium, ultricies non, pharetra in, velit. Integer arcu est, nonummy in, fermentum faucibus, egestas vel, odio.

Sed commodo posuere pede. Mauris ut est. Ut quis purus. Sed ac odio. Sed vehicula hendrerit sem. Duis non odio. Morbi ut dui. Sed accumsan risus eget odio. In hac habitasse platea dictumst. Pellentesque non elit. Fusce sed justo eu urna porta tincidunt. Mauris felis odio, sollicitudin sed, volutpat a, ornare ac, erat. Morbi quis dolor. Donec pellentesque, erat ac sagittis semper, nunc dui lobortis purus, quis congue purus metus ultricies tellus. Proin et quam. Class aptent taciti sociosqu ad litora torquent per conubia nostra, per inceptos hymenaeos. Praesent sapien turpis, fermentum vel, eleifend faucibus, vehicula eu, lacus.

#### **Acknowledgments**

Thanks to Siti Nursyuhada binti Mahsahirun and Zulkifli Md. Yusof, both of Faculty of Manufacturing, Universiti Malaysia Pahang for the original idea.

#### **References**

- [1] Munim Zabidi, Izam Kamisian, and Ismahani Ismail. *The Art of Digital Design*. 2019.
- [2] *Introduction to the Quartus® II Software*. Version 10. Altera. 2010. URL: [https://www.intel.com/content/](https://www.intel.com/content/dam/www/programmable/us/en/pdfs/literature/manual/intro_to_quartus2.pdf) [dam / www / programmable / us / en / pdfs / literature /](https://www.intel.com/content/dam/www/programmable/us/en/pdfs/literature/manual/intro_to_quartus2.pdf) [manual/intro\\_to\\_quartus2.pdf](https://www.intel.com/content/dam/www/programmable/us/en/pdfs/literature/manual/intro_to_quartus2.pdf).
- [3] *My First FPGA Design Tutorial*. Altera. July 2008. URL: [https://www.intel.com/content/dam/www/programma](https://www.intel.com/content/dam/www/programmable/us/en/pdfs/literature/tt/tt_my_first_fpga.pdf)ble/ [us/en/pdfs/literature/tt/tt\\_my\\_first\\_fpga.pdf](https://www.intel.com/content/dam/www/programmable/us/en/pdfs/literature/tt/tt_my_first_fpga.pdf).